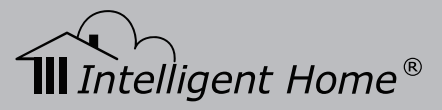

# **Alecto Video Door System**

## 2-wire Series

## Installation and User Manual

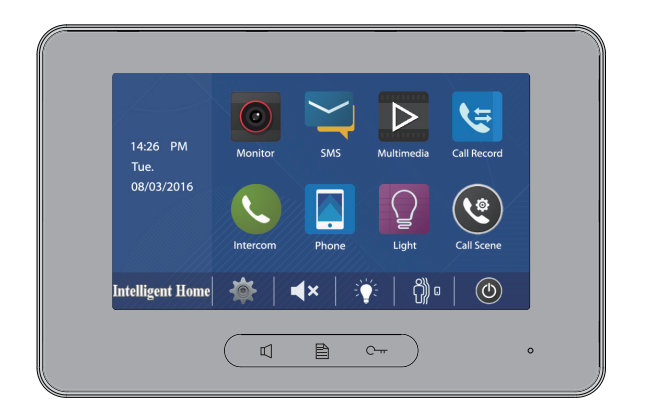

Digital Touch Screen 7 inch Monitor

**www.intelligenthomeonline.com**

# **PRECAUTIONS**

- Read this manual through before using the product
- Slots or openings in the back of the monitor, are provided for ventilation and to ensure reliable operation of the video monitor or equipment and to protect if from overheating. These openings must not be blocked or covered. The monitor should never be placed near or over a radiator or heat register and should not be placed in a built-in installation such as a bookcase unless proper ventilation is provided
- All parts should be protected from violence vibration. And not allow be impacting, knocking and dropping
- For clean the LCD screen, using hands or wet cloth is forbidden
- Please do the cleanness with soft cotton cloth, please do not use the organic or chemical clean impregnate. If necessary, please use pure water or dilute soap water to clean the dust
- Image distortion may occur if the video door phone is mounted too close to magnetic field e. g. Microwaves, TV, computer etc.
- Please keep away the video door monitor from wet, high temperature, dust, and caustic and oxidation gas in order to avoid any unpredictable damage
- Do NOT open the device in any condition, call the administrator for help if there is any problem or mulfunction happens

# **CONTENT**

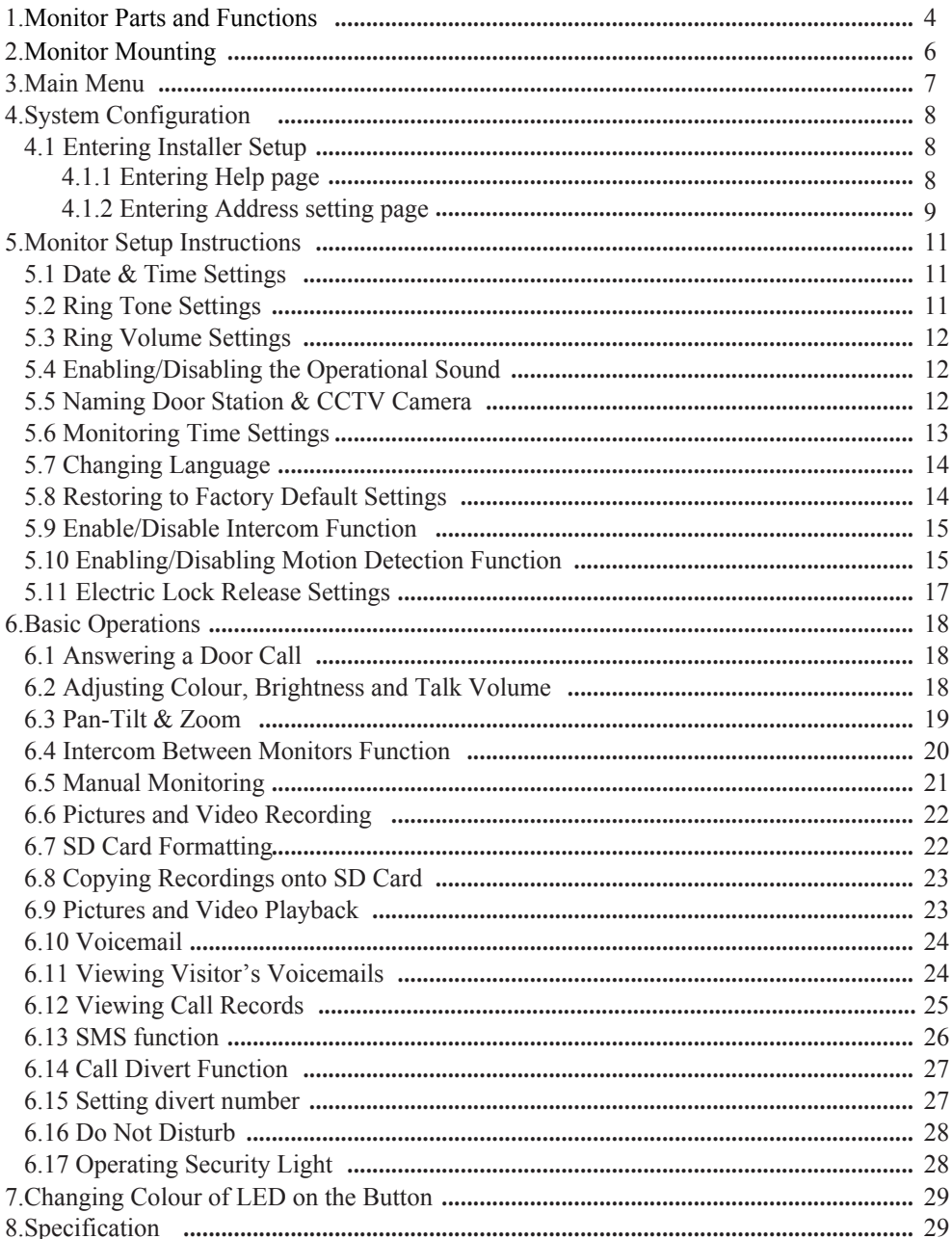

## **1. Monitor Parts and Functions**

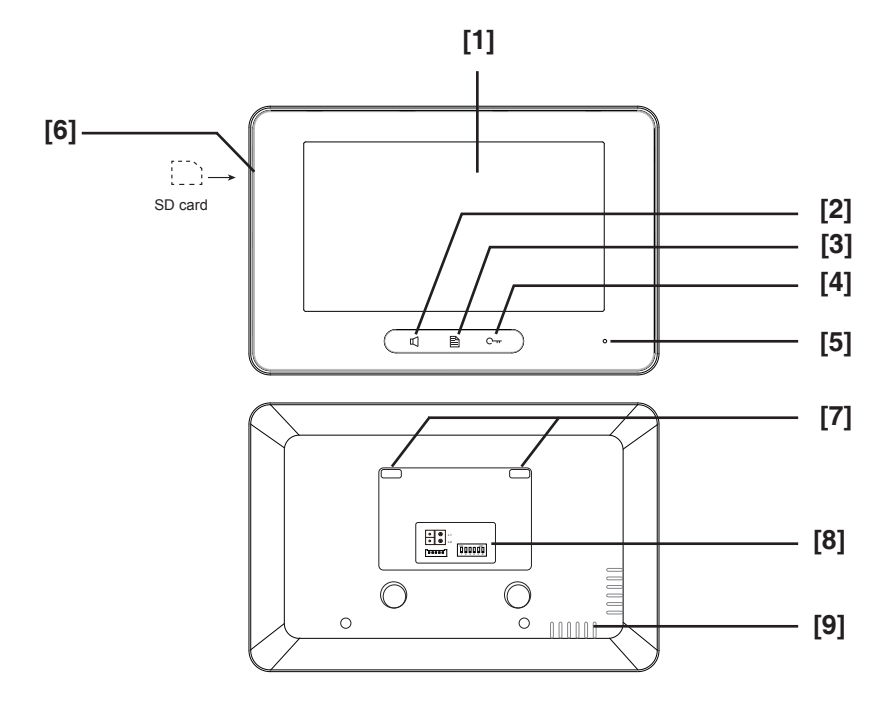

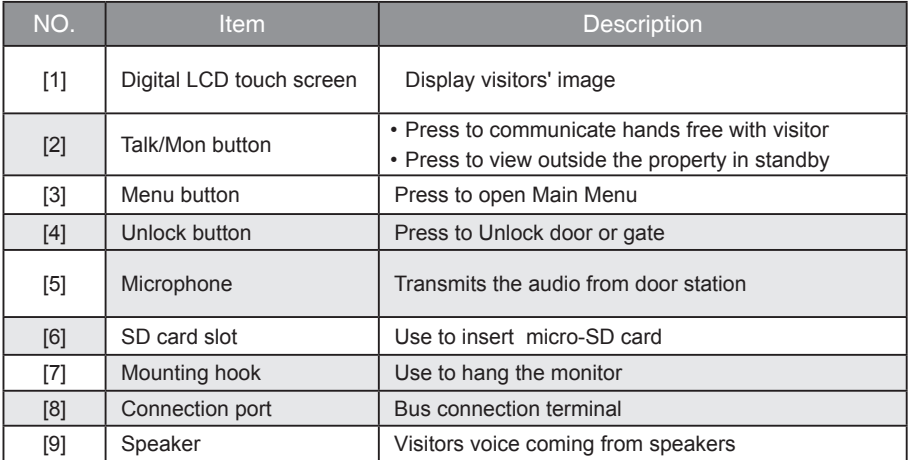

## **1.1. Monitor Terminals**

**L1, L2:** Bus line terminal

**SW+,SW-:** External Call button connection port

**Ring,GND:** External ringer connection port

**NC:** Not in use

#### **DIP switches**

- DIP1~DIP5: User Code setting
- DIP6: End of line setting. Set **ON** if the monitor is at the end of the line or if connected with DBC4

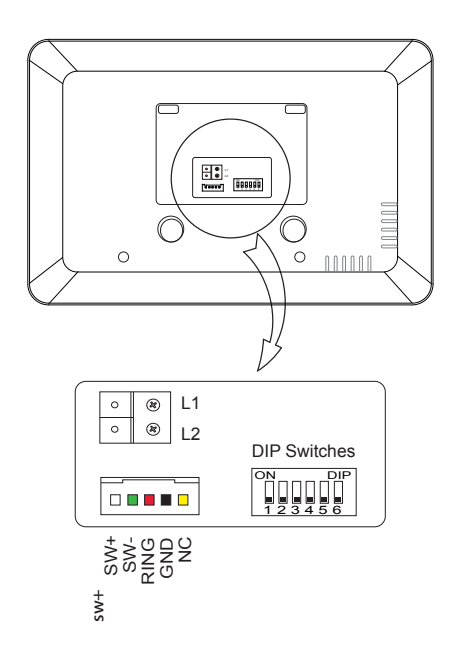

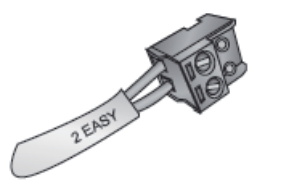

### **Additional Call Button**

Additional call button can be connected to a monitor via terminals SW+ White and SW- Green wires.

Please note: There will be no video on the monitor when somebody rings this call button

### **Additional External Ringer**

Additional external ringer can be connected to a monitors via terminals RNG Red wire to a Positive and GND Black wire to a Negative. One Ringer per monitor. Locate a ringer in a position where you are unlikely to hear the ringing of the monitors; like a garage, shed, or carport

## **2. Monitor Mounting**

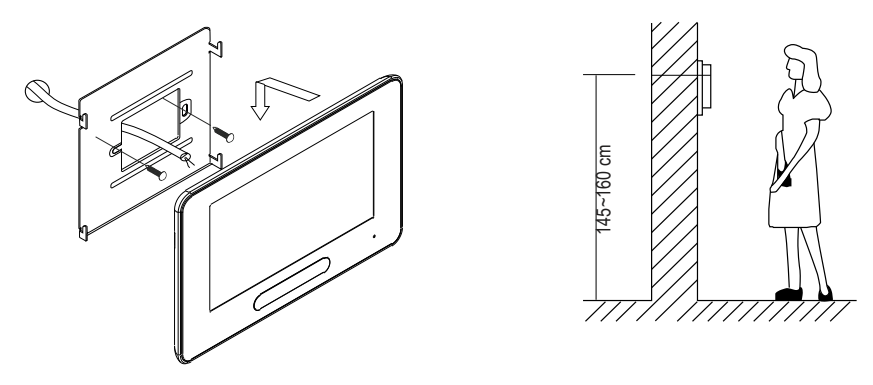

- 1. Use the screws to fix the mounting bracket on the wall
- 2. Hang the Monitor on the mounting bracket firmly

## **PARTS AND FUNCTIONS**

#### **Screen**

#### **Main Menu**

The Main menu is your starting point for using all the applications of the monitor

Touch screen anywhere and 'Main menu' will appear as following:

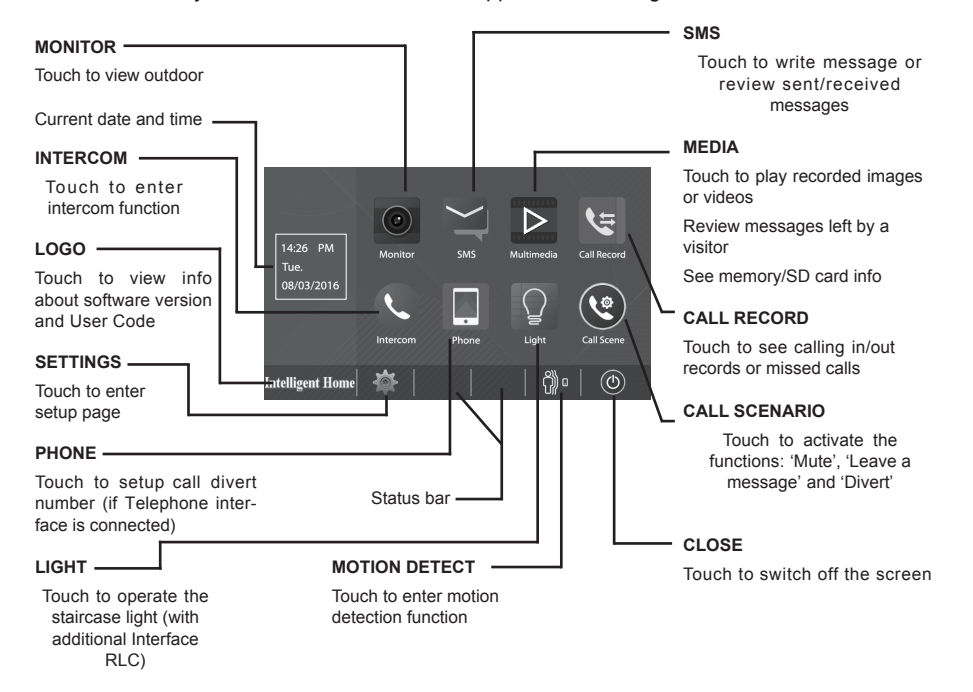

#### **Icons Visible during Talking**

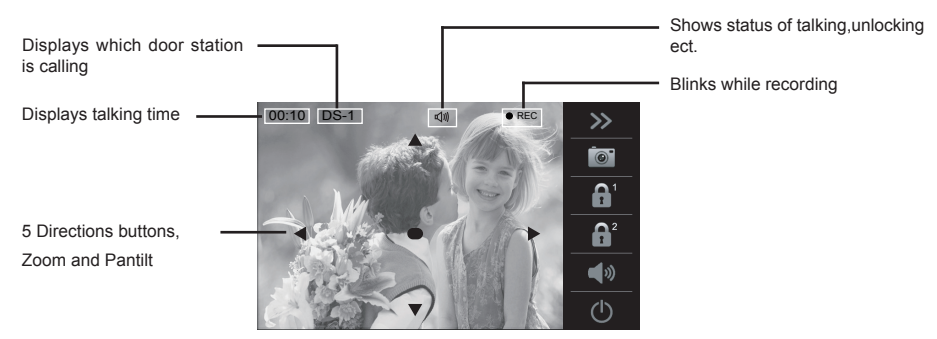

Note: The 5 directions operation only available with Fish-Eye Door Station

#### **Entering Installer Setup**

- On the Main menu page touch [Logo] icon to enter About page
- Press and hold for 2 sec UNLOCK  $\left[\begin{matrix}\boxed{0}\end{matrix}\right]$  button
- Digital keypad will be shown

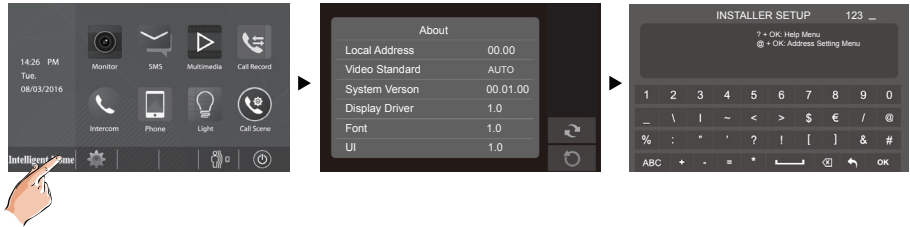

#### **Entering Help page**

Type in '? and OK' to open Help instructions where you will find all codes for programming

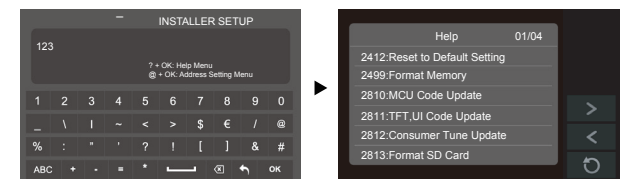

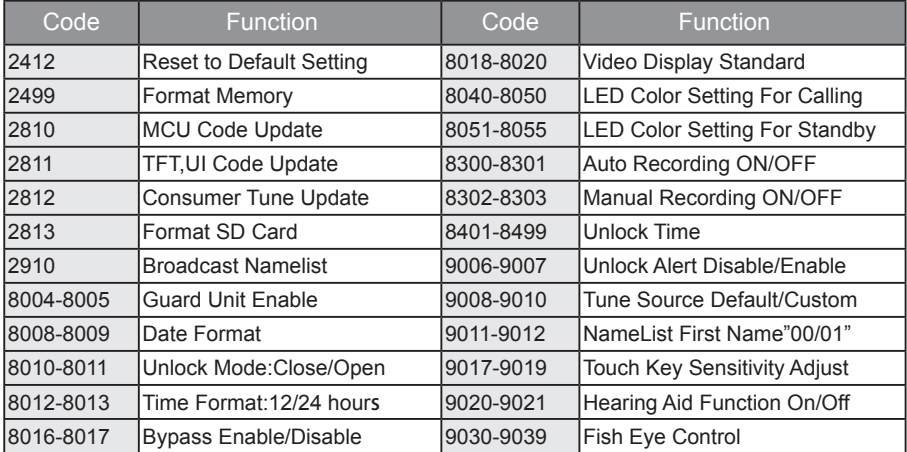

## **SYSTEM CONFIGURATION**

#### **Entering Address setting page**

Type in '@ and OK' to open Address Setting menu

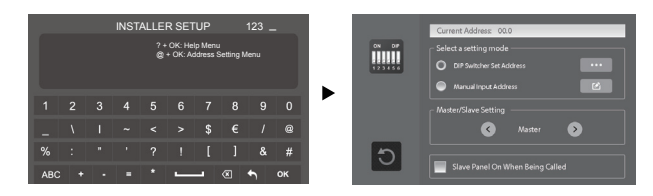

#### **Multiple Monitor System Configuration**

There are two way of connecting multiple monitors:

- **1.Daisy Chain** each monitor connects to the next monitor
- **2.Star Connection** all monitors connects to a central point

Up to 16 video monitors can be connected in a House system. Up to 4 monitors in each apartment for Apartment systems. Each monitor in either system must be programmed with a 'User Code'- the address

#### **How to program the 'User Code' for Daisy Chain connection**

All monitors must have same User Code '0' and programmed as Master/Slaves.

Program first monitor as Master, all others as Slave1, Slave2, Slave3.

If there are more than 3 Slave monitors in the system, program them with different user codes starting with code 0, 1, 2, 3, 4 and so on as for Star connection. In addition to user code programming, last monitor in the chain have to have DIP6 set On (end of line). Applicable Intercom Function for Master/ Slave programming: 'Inner Broadcast' and 'Inner Call'- all monitors ring at the same time. Intercom by 'NameList' requires different programming, same as for Star connection

#### **How to program the 'User Code' for Star connection**

All monitors must be connected to an additional hub- DBC4A distributor. One DBC4A can connect up to a 4 video monitors. Each monitor in the system should be assigned with the unique 'User Code' according the table and have DIP6 set 'On' in each monitor in the system.

There are two ways to program User Codes: via DIP-switches on the back of the monitor or via 'Address settings' menu. Choose 'Manual Input Address' option and type two digits and OK to confirm. **Allways start with user code 00 for House system and 01 for Apartments system.** Range of user codes available 00-31. In addition to user code programming, program all monitors as 'Master'. Applicable Intercom Function for such programming: 'Intercom by NameList' - to call to a specific monitor in the system

#### **Power Saving Mode On/Off**

By default the system is set to power saving mode, where only the first monitor in the system comes On with video when door station called. All other monitors will ring but without video. Video will be transferred to the monitor which answers the doorbell call.

To switch the power saving mode off: (so all monitors ring with video), tick 'Slave Panel On' in the 'Address Setting' menu

#### **User Codes Table**

On'Address Setting' page, select DIP Switch Set Address setting, then touch icon **...** to see 32 User Codes configuration. Same table can be found in the Door Station Manual

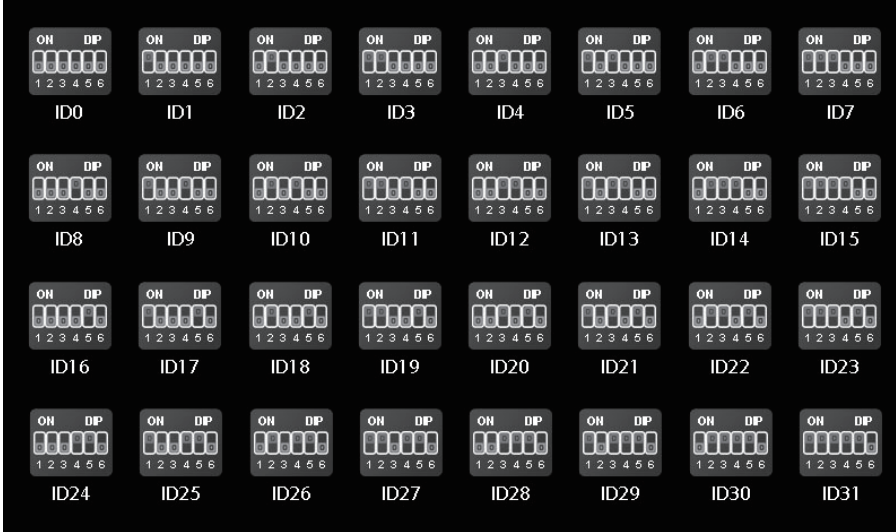

**Note:** In Apartment systems, program Apartment 32 with User Code '0'

#### **Manual Input of User Code**

In the 'Address Setting' menu choose 'Manual Input Address' option and program user codes via menu rather than DIP switches. Range of User Codes are 00~31

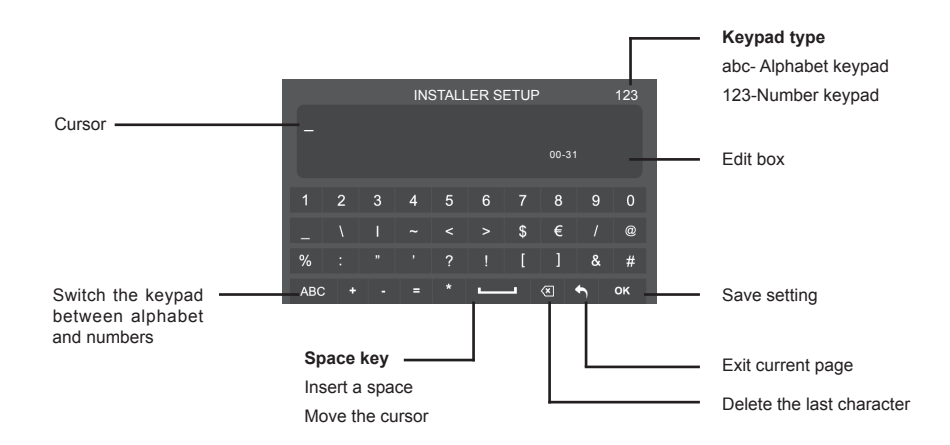

### **Date and Time Settings**

Here you can set date and time. On the Main Menu page touch settings icon and choose 'Date &Time'. Change values using up and down arrows  $\widehat{\wedge}$  ( $\widehat{\vee}$ ) and click  $\widehat{\vee}$  icon to save new settings

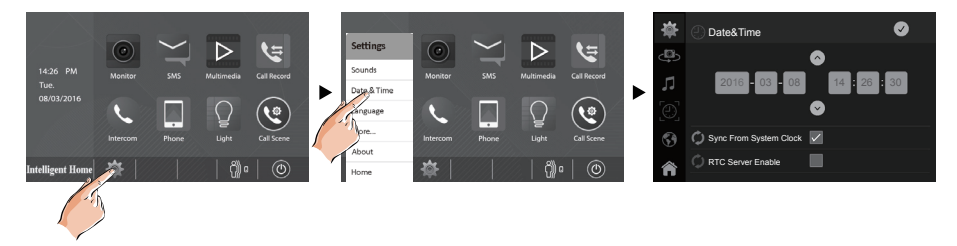

**Note:** 'Sync System Clock' icon allows to set date and time on one monitor in multiple monitor system and syc all monitors to the same settings quickly

Touch icon to exit and return to the Main Menu page

## **Ring Tone Settings**

Here you can set ring tones for multiple Door Stations and Intercom between monitors to distinguish different calling sources. Choice of 20 ring tones are available

On the Main menu page, touch  $\bullet$  settings icon ->'**Sounds'** 

Touch Door Station, Intercom, Bell Button and Alert tone individually

Touch  $\overline{\left(\cdot\right)}$  icon to change. Settings will perform immediately

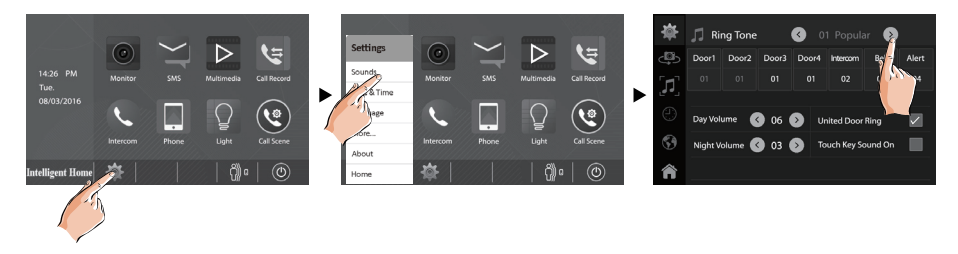

**Note:** If 'United' ring tone is selected, the ring tones of all Door Stations will be the same

Touch icon to exit and return to the Main Menu page

#### **Ring Volume Settings**

Here you can set Day/Night ring volume. The setting range is 0~9

On the Main menu page touch settings icon ->'Sounds'

Select **Volume** setting, touch  $\left(\frac{2}{\epsilon}\right)$  icon to adjust levels. Settings will perform immediately

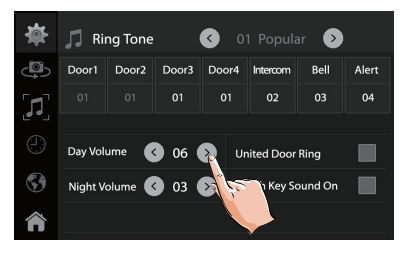

**Note:** The day time is from 06:00am to 18:00pm. The night time is from 18:00pm~06:00am. Touch icon to exit and return to the Main menu page

#### **Enabling/Disabling the Operational Sound**

Here you can Enable/Disable touch screen sounds

On the main menu page touch settings icon ->'**Sounds'**

Click **Touch Key Sound On** 

Unclick to cancel

#### **Naming Door Station & CCTV Camera**

Here you can give descriptions to your Door Stations & CCTV cameras i.e. Front Door, Back Door, Gate

On the main menu page touch settings icon ->'More'

Touch the icon of the door station or cctv camera you want to rename, the digital keypad will open. Type in your new description and touch arrow button to save

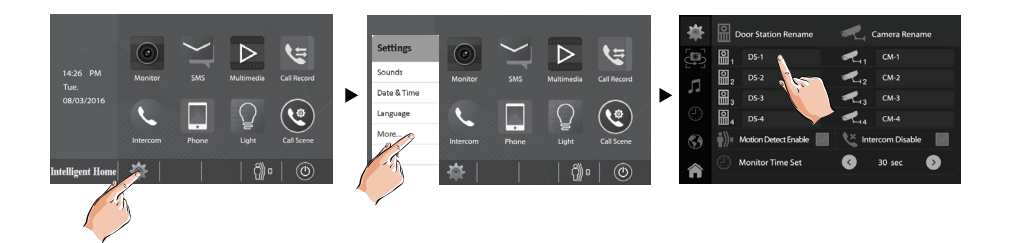

#### \* Up to 12 characters can be entered for a name

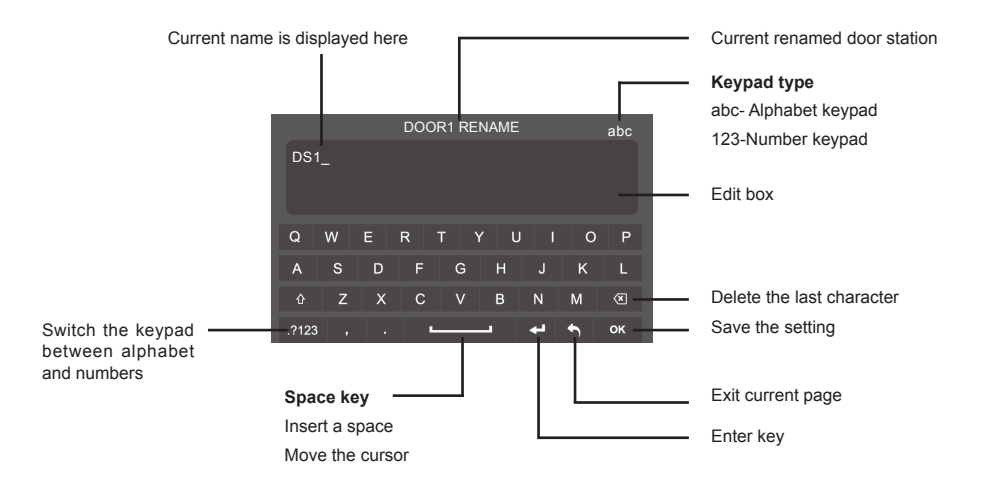

#### **Monitoring Time Settings**

Monitoring time is a time monitors stays open when 'Manual Monitoring' is performed. Available to choose: 30s, 40s, 50s,1min, 2min, 3min, 4min, 5min, 6min, 7min, 8min, 9min,10minutes

On the Main menu page touch settings icon ->'**More'**

#### Select **Monitor Time Set**

Touch  $\overline{\left(\cdot\right)}$  icon to adjust levels. Settings will perform immediately

## **Changing Language**

On the Main menu page touch settings icon ->'Language' to set the operating language

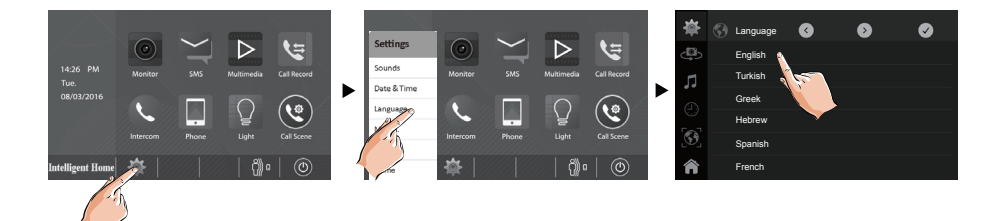

#### **Restoring to Factory Default Settings**

To recover factory settings

On the main menu page touch settings icon -> **'About '**

Touch  $\boxed{\mathcal{C}}$  icon, a message "Restore To Default?" will appear

Touch  $\boxed{\checkmark}$  icon to confirm. Touch  $\boxed{\checkmark}$  icon to cancel

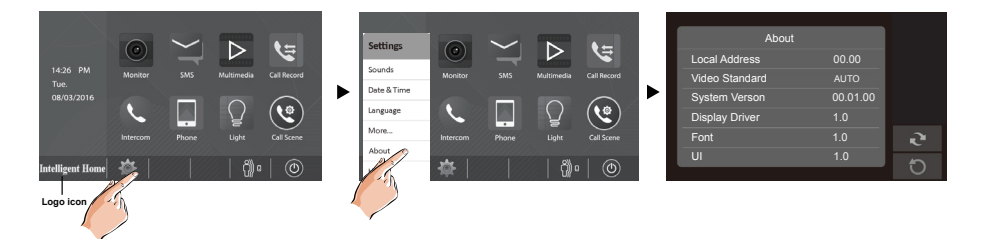

**About** page can be entered from **[Logo]** icon as well

## **Enable/Disable Intercom Function**

Here you can enable or disable Intercom between monitors function

On the Main menu page touch settings icon ->**'More'** Click / Unclick **Intercom Disable** icon

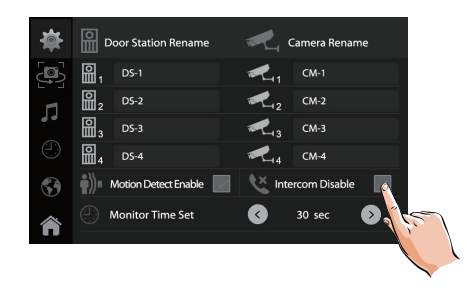

### **Enabling/Disabling Motion Detection Function**

Here you can Enable/Disable Motion Detection function which is available only when Door Station Model 607 and additional Motion Detection Interface are installed

On the main menu page touch settings icon -> **'More'** Click/Unclick **Motion Detect Enable** icon

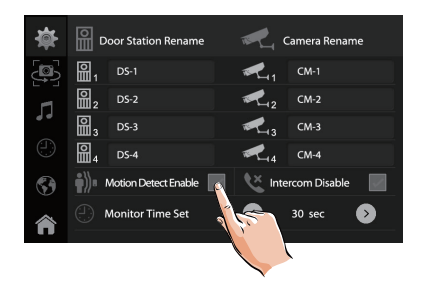

**Montion Detection** icon  $\begin{pmatrix} 0 \\ 1 \end{pmatrix}$  a will be displayed on the Home page when enabled

Door Station Model 607 and Motion Detection Interface must be connected and system must be powered up to make settings

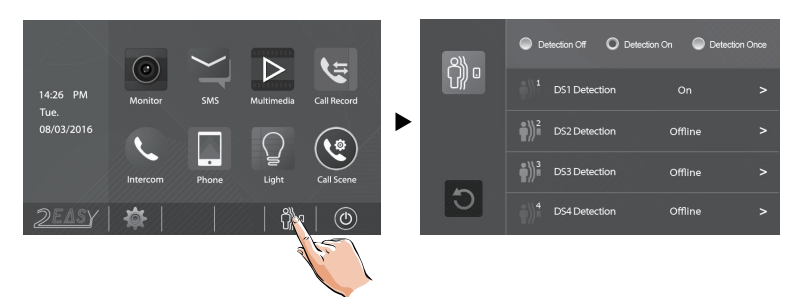

- **Detection Off:** deactivate Motion Detection function
- **Detection On:** activate Motion Detection function

#### **Example of Door Station Detection Settings**

On the Main menu page touch  $\binom{6}{10}$  icon

Touch DS1=>Door Station 1

Tick desireable tasks for both Door Station and Video monitor and save

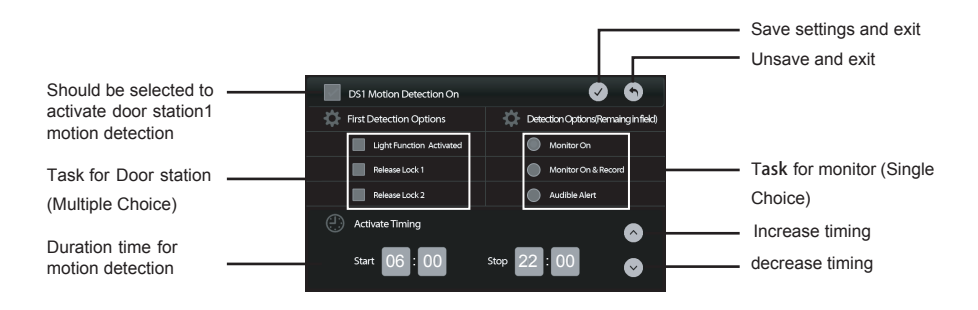

To see all recorded detection touch**' Multimedia'-> 'Motion Detection'**icon

#### **Electric Lock Release Settings**

You can open the lock by touching  $C_{\text{m}}$  **UNLOCK** Button or touching  $\Box$  icon on the screen.

There are two icons **Lock1** and **Lock2** which means you can have up to 2 electric locks connected and opened independently. If system connected to a lock, remember to set unlocking time and lock mode. Settings are changed on the **´ Installer Setup**´ page. To access the page, touch **'Logo'** icon on the left hand side, at the bottom

Touch and hold **'Unlock '**button for 2 seconds to open digital keypad page. Using the keypad, type in the following codes:

8010 # for Power-on-to open lock 8011 # for Power-off-to open lock To set the unlocking time, use codes 8401-8499 # for 1 to 99 seconds Example: Type in 8401 # for 1 second unlocking time, 8499 # for 99 secs unlocking time

- On the Main menu page touch [Logo] icon to enter About page
- Press and hold for 2 sec UNLOCK  $\begin{bmatrix} 0 \\ 0 \end{bmatrix}$  button
- Digital keypad will be shown

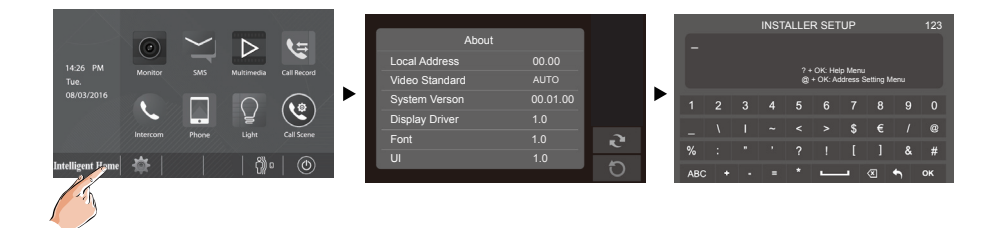

#### **Answering a Door Call**

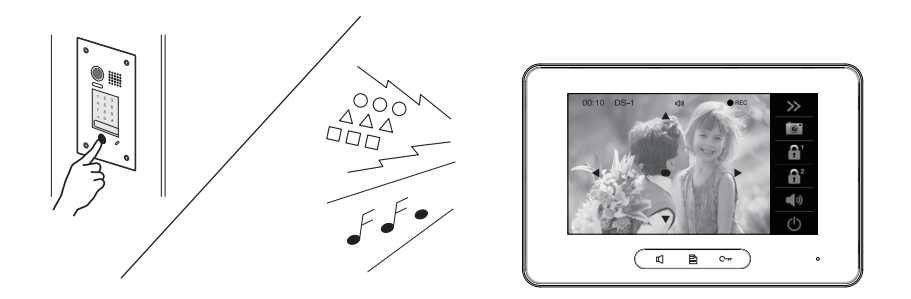

- When Door Station is rung, the monitor comes On with video
- To start conversation touch **TALK/MON** icon on the button or **Talk** icon on the screen
- To end conversation touch  $\mathbb{C}$  **TALK/MON** icon on the button once again or touch  $\boxed{\uplus}$  icon on the screen. Monitor will shut down automatically after 40 seconds

#### **Adjusting Colour, Brightness and Talk Volume**

Here you can adjust your monitor properties such as Contrast, Brightness and Colour. Following adjustments can be performed in Manual Monitoring mode with video from Door Station on a screen

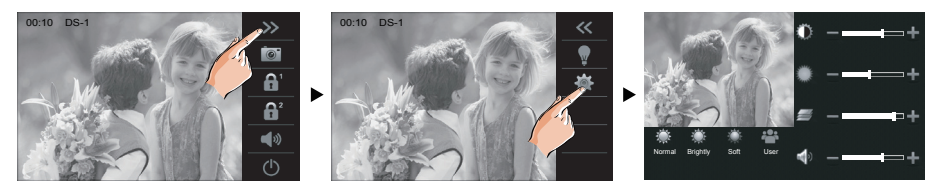

4 scene modes are available to select: **Normal**, **Bright, Soft and User**

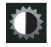

Screen Contrast. The range is 0~9. Touch **-** or **+** to set desired levels

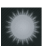

Screen Brightness. The range is 0~9. Touch **-** or **+** to set desired levels

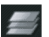

Screen Colour. The range is 0~9. Touch **-** or **+** to set desired levels

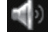

Speaker volume. The range are 0 (Mute) ~9. Touch **-** or **+** to set desired levels

## **Pan-Tilt & Zoom**

Pan-Tilt & Zoom function only available with **Fish-Eye** Door Station installed

When the video from Door Station is displayed, move to the desired position by touching  $\blacktriangle \blacktriangledown \blacktriangle \blacktriangle \blacktriangledown$  using the 5 Direction Pad on the screen to view the image in Zoom mode

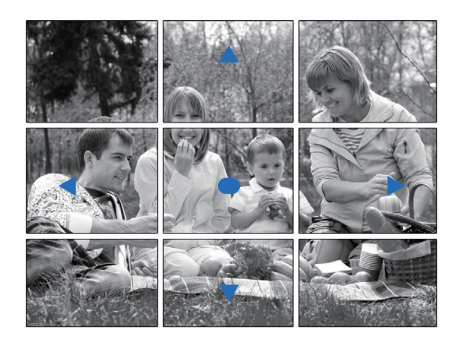

#### **Example:**

• Touch  $\bullet$  icon to zoom center of the image

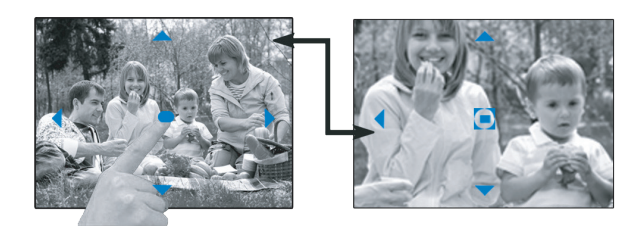

• Touch  $\blacktriangleright$  icon to zoom right side of the image

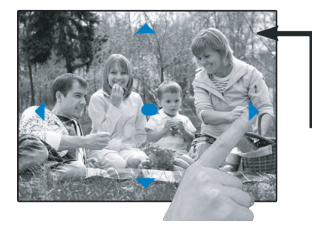

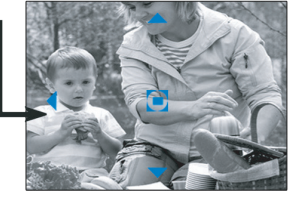

#### **Intercom Between Monitors Function**

Touch **' Intercom'** icon on the Home page. It will open new page with available Intercom options

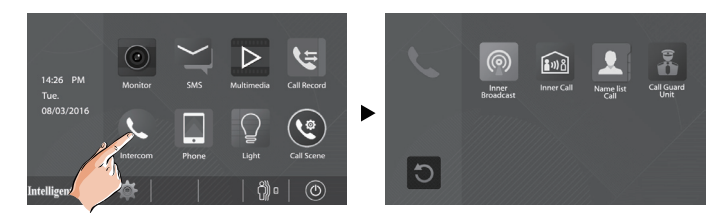

1. **'Inner Broadcast':** use 'Inner Broadcast' to talk to all monitors at the same time. Your speech will be heard from all monitors right away with no need to do anything else even if monitors are not active

2.**'Inner Call' :** use 'Inner Call' to ring to all monitors in the system. When one of them answered your call, all other monitors will stop ringing. Conversation will be esatblished only between two monitors

3**'**. **Name L ist Call ':** use'Intercom by Name List' to call to a specific monitor in the system. Name list of monitors have be created after installation is complete and user codes of monitors are known. '00' or '01'- are the user codes (addresses) of the monitors

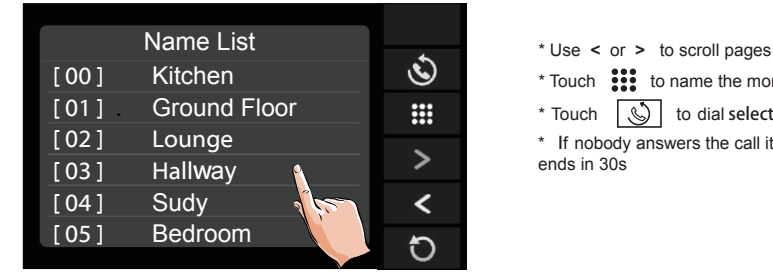

 $*$  Touch  $\frac{388}{128}$  to name the monitor \* Touch  $\left|\mathcal{S}\right|$  to dial selected monitor \* If nobody answers the call it will automatically ends in 30s

4. **'Call Guard Unit'** Intercom: use to call the concierge in Apartment systems

- \* Use "  $\boxed{4}$  " or "  $\boxed{4}$  " to adjust 'Talk' volume
- $*$  Touch  $\boxed{\bigcup}$  icon to end the call

## **BASIC OPERATIONS**

#### **Manual Monitoring**

You can manually monitor the entrance at any time even if nobody rings the bell

1.Touch screen of the monitor in standby

2.Touch '**MONITOR'** icon on the Main Menu page to enter **Monitor Select** page

\*Note: Press **TALK/MON** icon on the button to see view from Door Station 1

#### **Monitoring Door Stations/ CCTV cameras:**

• DS1~4 and CAM1~4 can be monitored individually if the system has multiple door stations and CCTV cameras

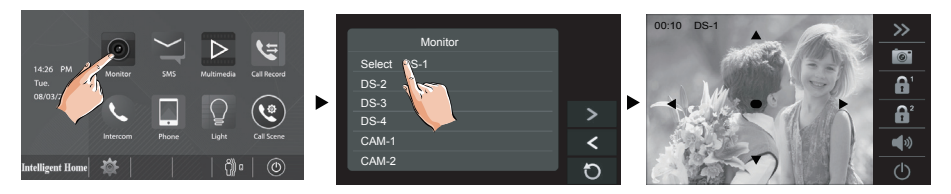

- \* There is no audio during Manual monitoring
- \* To activate audio during monitoring, touch  $\boxed{4\%}$  icon

\* During Manual monitoring following functions are available: manual recording, Pan-Tilt &Zoom, unlocking, adjusting screen settings and talk volume

#### **Video Quad Monitoring:**

**Video quad monitoring** is available with an additional QSW Interface

- On' **Monitor Select** page touch > icon to scroll to a next page
- Select **QUAD-1** to activate video quad monitoring

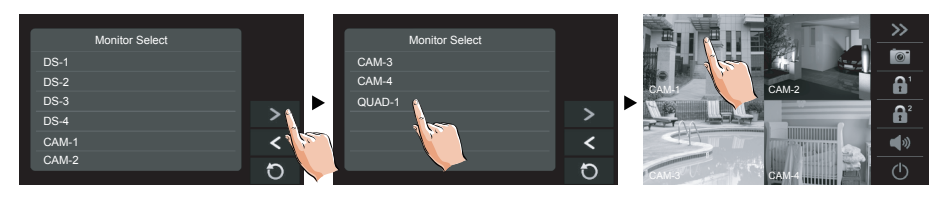

\* Touch one of the quad views to switch to the full view of corresponding camera

#### **Pictures and Video Recording**

When door station is rung, the monitor will record a picture of the visitor automatically. The monitor has built-in memory for 118 pictures. An additional Micro SD card up to 32GB can be installed to increase memory storage. The SD card will enable video clips recording. Clips are 10sec each. Video clips with sound can be recorded only when 'Talk' button is activated. Otherwise video clips will not have sound. Pictures and video clips can be downloaded from the monitor via SD card. Brand new SD card have to be formatted by monitor

#### **Automatic Recording**

- Recording starts in 3 seconds after Door Station is rung
- While recording  $\bigcirc$  REC blinks
- Captures one picture for each call

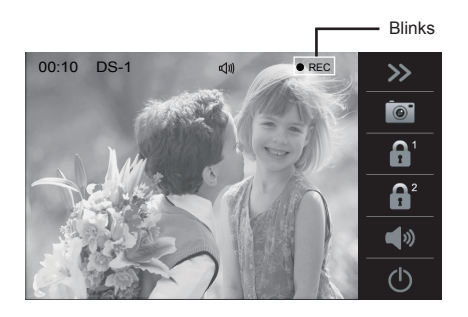

#### **Manual Recording**

If nobody rings the door bell but you see something via manual monitoring and want to take a picture of video clip of the event, touch **'Record'** icon If you want your manual video clip recording with sound, remember to hit the 'Talk' icon

#### **SD Card Formatting**

Micro-SD card need to be formatted when used in the monitor for the first time

\* All existing data on a card will be erased after formatting

#### \* To **VIEW SD CARD INFO** touch' **Multimedia'** -> '**Memo information'**

- 1.On the Main Menu page, touch **Multimedia** -> **Format SD Card**
- 2. Touch  $\sqrt{\ }$  icon to continue with formatting. Touch  $\boxed{\ }$  icon to cancel formatting

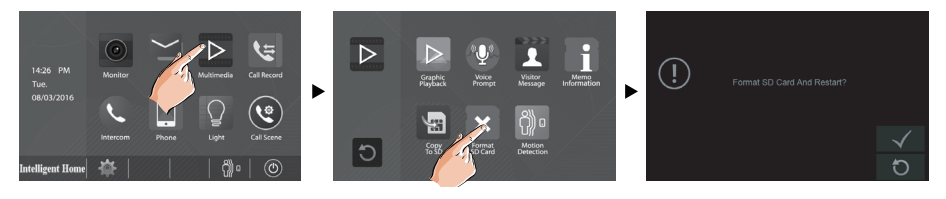

\* When double beep sounds and a blue screen is displayed, formatting is complete

\* It may take a few minutes to complete the formatting

### **Copying Recordings onto SD Card**

You can copy recordings (images) stored in the built-in memory onto a SD card

- On the Main Menu page touch' **Media'**->'**Copy to SD'**
- Touch  $\sqrt{\phantom{a}}$  icon to copy. Touch  $\boxed{\phantom{a}}$  icon to cancel

When copying is completed, 'BKUP\_PIC' folder is created on the Micro SD card. Copied images are stored with the following file names

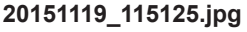

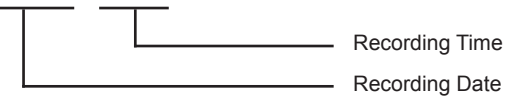

#### **Notes :**

- \* This action will overwrite all existing images in the 'BKUP\_PIC' folder on the micro SD card
- \* If the number of images or folders exceed the limit of micro SD card, they cannot be copied
- \* The images from the micro SD card cannot be copied into the built-in memory
- \* If copiying is failed, try to format the SD card again

#### **Pictures and Video Playback**

All recorded images/videos can be viewed on the monitor

- On the Main Menu page touch' **Media'**->'**Graphics Playback'**icon
- Touch  $\leq$  or  $\geq$  to scroll through recordings, touch  $\overline{\mathbf{m}}$  to delete current image/ video. If recordings are videos, touch II icon to play/pause the videos

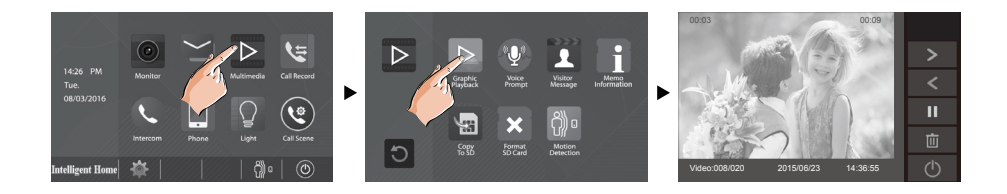

**To stop** Touch  $\boxed{\cup}$  icon

## **Voicemail**

Voicemail function is useful when you are away from home. Micro SD card has to be installed to support this function. Lenghts of Voicemail is limited to 10 sec. When you have new Voicemail, the  $\overline{O}O$  icon will appears in the status bar on the Home page

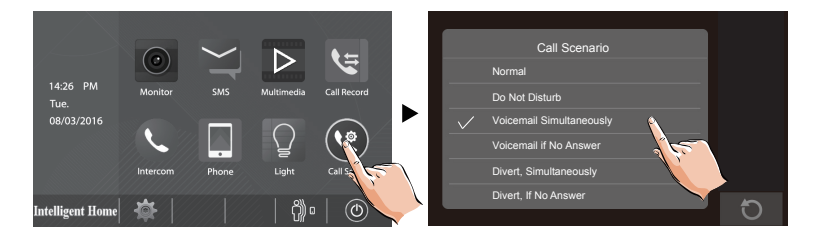

**Voicemail Immediately**: The system will prompt a visitor to leave a voicemail immediately

**Voicemail If No Answer**: The visitor will wait for 30 sec for someone to answer and then system will prompt visitor to leave a voicemail

Touch  $\Box$  icon to exit

## **Viewing Visitor's Voicemails**

On the Main Menu page touch'**Multimedia '**-> '**Visitor Message '**icons

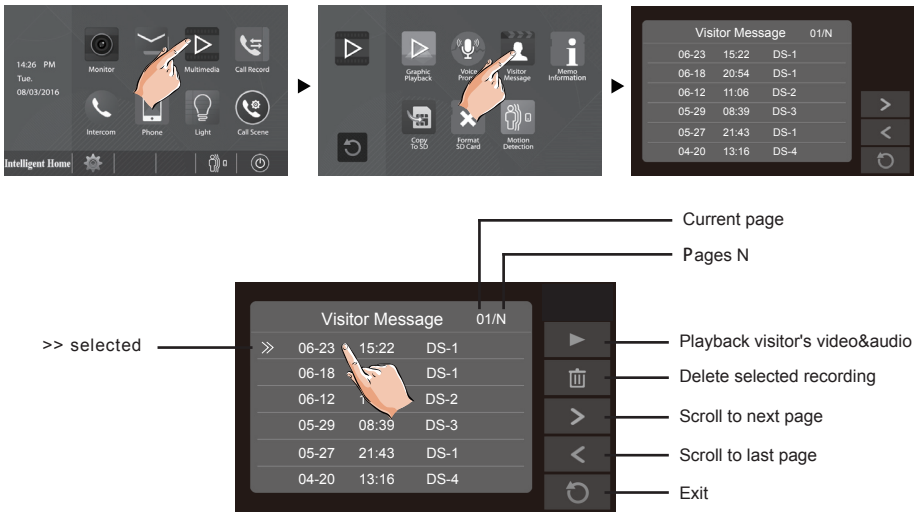

#### **Notes:**

\* Max. 100 messages can be displayed

#### **Viewing Call Records**

All calls from Door Station/s or other monitors will be recorded and can be reviewed afterwards. On the Main Menu page touch '**Call Record '** icon

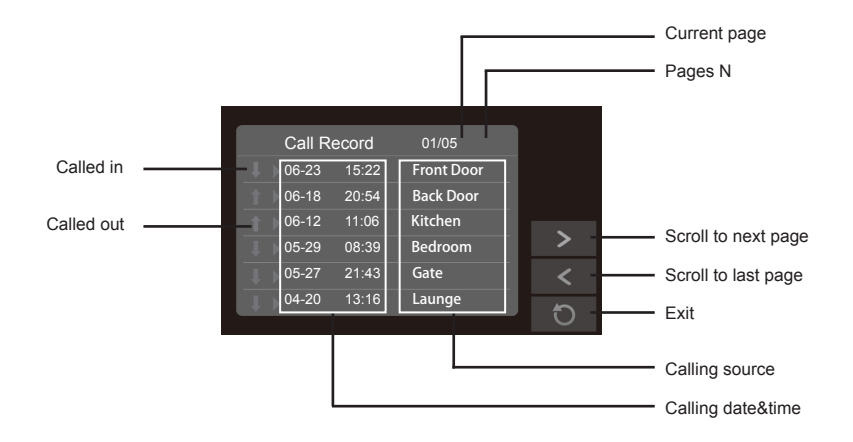

#### Touch one record of the calling list

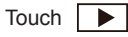

Touch  $\Box$  icon to view the visitor's image

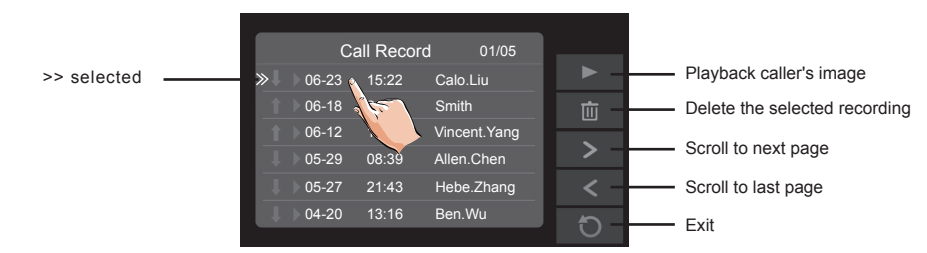

#### **Notes:**

- \* Vertical Arrow Red missed calls
- \* If the missed calls have been viewed, the arrow will change to blue
- \* Vertical Arrow Blue call was answered
- \* Max. 100 calling records can be displayed
- \* When the capacity is full, the oldest calling records will be deleted automatically to make room for new records

### **SMS function**

You can exchange messages between monitors in multiple monitors system

#### **Writing a message**

• On the Main Menu page touch ' **SMS'**->'**Write a SMS'** icon, and then select the monitor address (User Code of a monitor)

- Write a message using on-screen keypad. Up to 78 characters can be entered
- Touch 'OK' to send the message

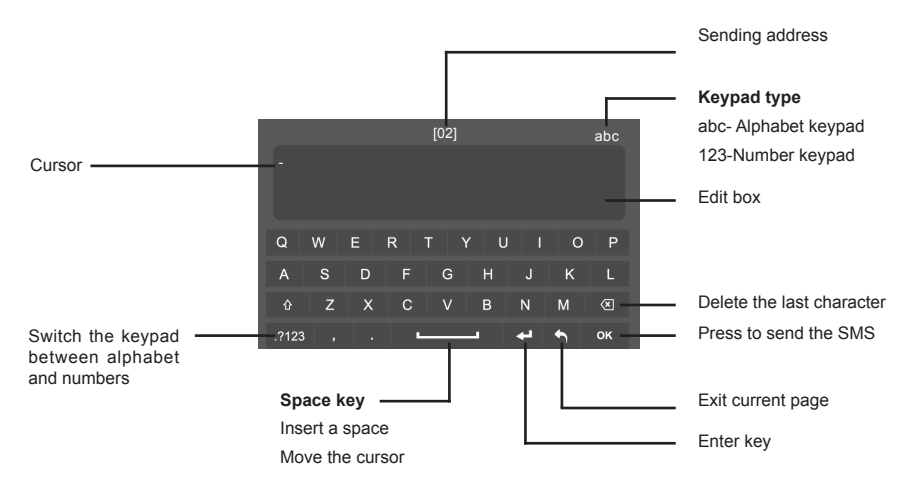

#### **Reviewing received messages**

• On the Main Menu page touch ' **SMS'**->'**Inbox'**icon, the most recent received messages will be displayed

#### **Reviewing sent out messages**

• On the Main Menu page touch ' **SMS'**->'**Outbox'**icon, the most recent sent out messages will be displayed

**Notes :**

It's available to reply to messages or delete messages in Inbox/Outbox page

Use **<** or **>** to scroll pages

Touch  $\Box$  icon to exit

## **Call Divert Function**

Forwarding a call from the Door Station to a mobile phone requires and additional TPS Telephone Interface or GSM Interface. Up to 3 mobile or landline numbers can be programmed

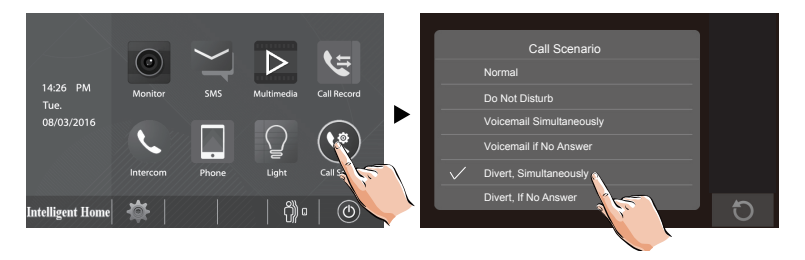

There are two Divert Modes:

**1. Divert, Simultaneously**: call will be diverted immediately.All monitors and telephone handsets will ring.All monitors will come On with video from door station. Call can be answered from any monitor or telephone handset

**2. Divert, If No Answer**: if monitor is not answered within 30s, call will be diverted to the number programmed. Monitors will stop ringing after the diversion. Talking time is limited to 90 seconds. The status bar on the Main Menu page will show  $\left(\frac{1}{2}\right)$  icon

#### **Setting divert number**

On main menu page,touch **'Phone'** ->**'Divert'**.

Touch the telephone number frame and type in the number using digital keypad

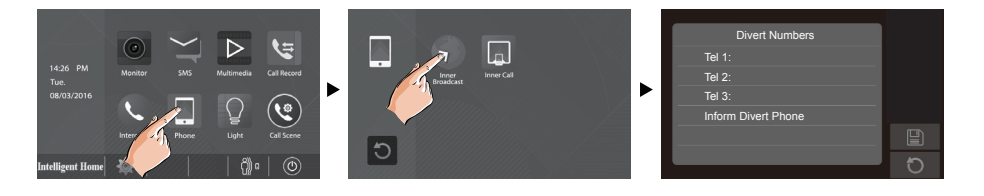

 $*$  Touch  $\boxed{P}$  icon on the screen to save the setting

 $*$  Touch  $\boxed{\bigcirc}$  icon on the screen to cancel

## **Do Not Disturb**

**Do Not Disturb** function will set the monitor to not react to door station or other monitors calls

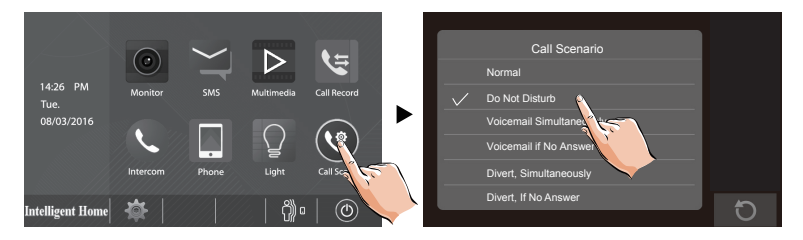

#### **Notes :**

- \* This function will perform immediately if selected, and the status bar on the Main Menu page will show  $\mathbf{r}$  x icon
- $*$  Touch  $\boxed{\bigcirc}$  icon to save and exit

#### **Operating Security Light**

This function will be activated only when actual security light connected with an additional Ligh/ Lock Control **RLC Interface.** Touch 'Light' icon on the main Menu page or touch  $\boxed{Q}$  icon during monitoring or talking to turn the light On. It will be turned Off automatically within 60 seconds

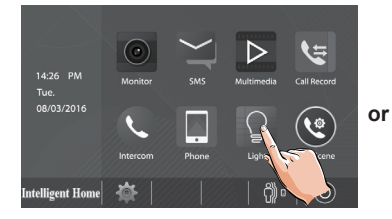

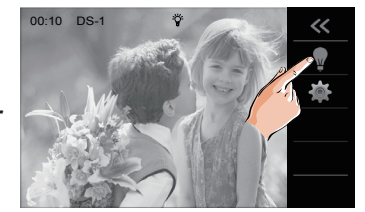

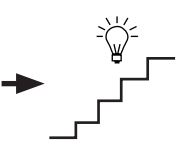

\*Touch '**Light'** icon again to turn Off the light

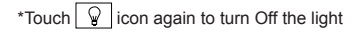

## **Changing Colour of LED on the Button**

**Default:** Standby: Green; Call Waiting: Red flashing

Available colours to choose and codes for setting:

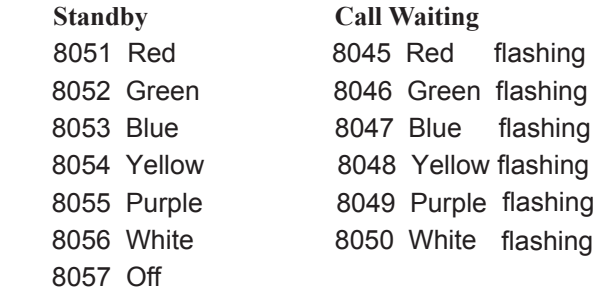

## **Specification**

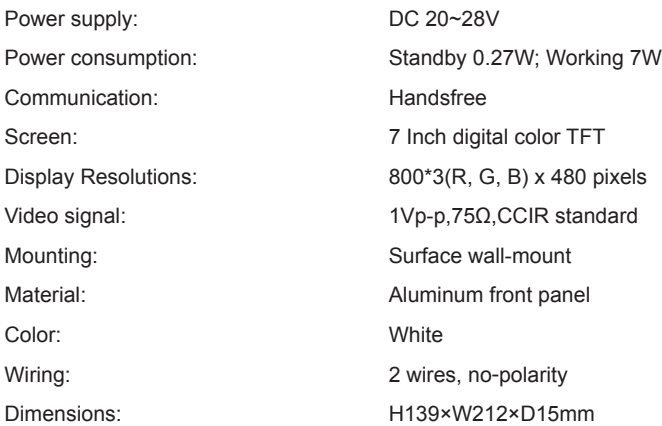

## **WARRANTY CARD**

Д

NB Please keep this document safe, as it is proof of your Warranty Your Video door system comes with a one year Manufacturers Warranty. When used normally, the following services are offered:

- 1. Replacement for malfunctioning parts in first three months
- 2. Repair free of charge for malfunctioning parts in first year

The following actions will void the Warranty:

- 1. Damage to the device during installation
- 2. Damage to the device through misuse

Щ

- 3. Opening and/or disassembling the device
- 4. Attempting to force the device to perform functions for which it is not intended
- 5. Attaching the device to power supplies other than thoserecommended by the manufacturer

Distributor for Warranty purposes: Intelligent Home Online Ltd 62 Hartley Old Road Purley Surrey CR8 4HJ +44 (0)20 86170015 www.intelligenthomeonline.com

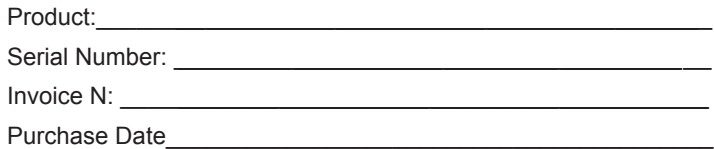

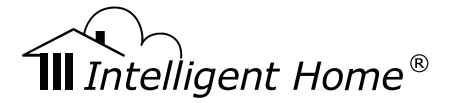

Alecto 2-wire series

The design and specifications can be changed without notice to the user. Right to interpret and copyright of this manual are preserved.

**www.intelligenthomeonline.com**